## How can I verify that my DeeJay Trim 4&6 is correctly installed on my PC?

First, we recommend that you use the latest driver version available from our web site to proceed to the installation.

Once connected and installed, the **DeeJay Trim 4&6** should normally be enumerated under **Device Manager**:

- Right click on COMPUTER icon on your desktop and select Manage
- From the left column, click on **Device Manager**

The different elements of the **DeeJay Trim 4&6** should normally appear in the following categories:

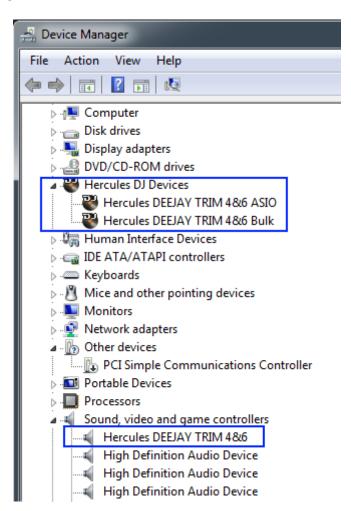

The DeeJay Trim 4&6will also be present in Windows Control Panel under Sound

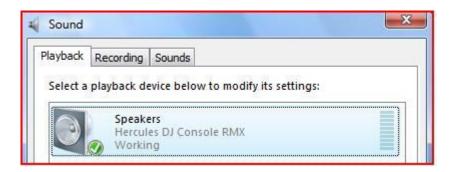

When connected, the DeeJay Trim 4&6 should be seen as the default **Sound Playback** and **Sound Recording**. If you wish to use any other soundcard for applications other than DJ (Chat, movies, etc), you can select it from this menu.

You will notice that controls for **Sound Recording**, are not accessible, since changes are required to be made using the **Hercules DJ series Control Panel**, which should appear in the notification area (near the clock). It can also be accessed from Windows **Control Panel**.

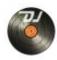

The **ABOUT** tab provides information about the drivers currently installed. If you ever need to contact our technical support, be sure to have this information at hand.

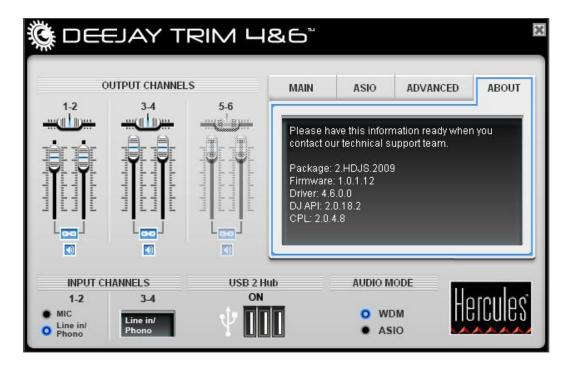